# **Erlernen Sie Step by Step den Umgang mit Visio 2016 mit unserer Schulungsunterlage**

Aus technischen Gründen wurde in dieser Musterunterlage dieses Deckblatt zusätzlich eingefügt, und anders als im Original-Worddokument haben wir das Inhaltsverzeichnis am Ende platziert. Darüber hinaus entsprechen hier auch die Kopf- und Fußzeilen nicht dem Original.

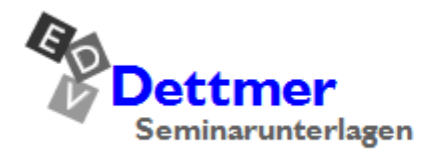

Seminarunterlagen-Verlag Helmut Dettmer Neuer Schafweg 12, D-76889 Kapellen Telefon +49(0)6343 939 047 www.dettmer-verlag.de

### **5 Shapes verbinden**

In Visio stehen die Shapes häufig in Beziehung zueinander, die optisch durch sogenannte Verbinder dargestellt werden. Als Verbinder dienen in der Regel eindimensionale Shapes (siehe Seite 24), die in der Standardeinstellung über vorgegebene Verbindungspunkte an andere Shapes geklebt (= angedockt) werden. Der Vorteil des Verklebens ist, dass die Verbindung beim Verschieben eines der Shapes bestehen bleibt.

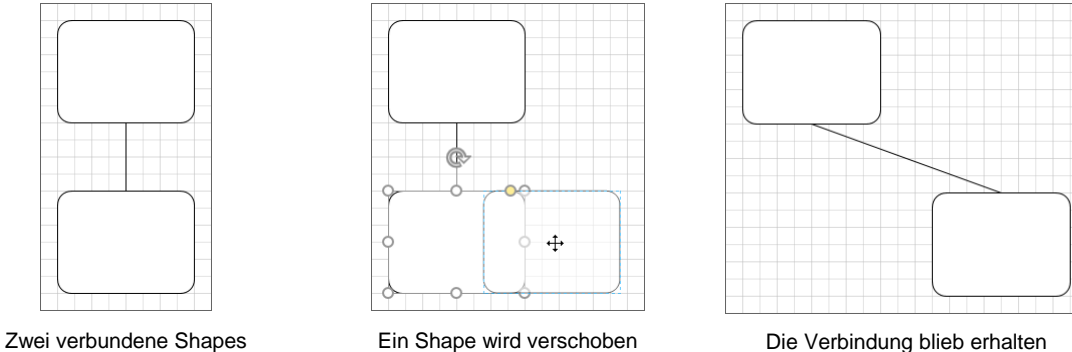

Standardmäßig ist das Verkleben aktiviert, Sie sollten es aber vorsichtshalber kontrollieren: Klicken Sie auf der Registerkarte **Ansicht** in der Gruppe **Visuelle Unterstützung** auf die Schaltfläche F. Stellen Sie sicher, dass im sich öffnenden Dialogfeld Ausrichten und Kleben im Bereich **Gegenwärtig aktiviert** des Registers **Allgemein** die Option **Kleben** aktiviert, also mit einem Häkchen  $\triangledown$  versehen ist:

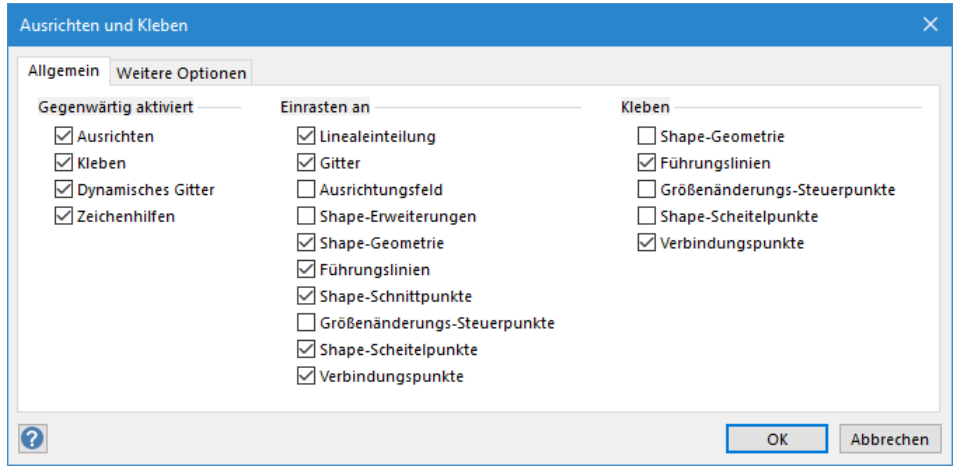

Die Option Kleben ist aktiviert

Die aktivierte Option **Verbindungspunkte** im Bereich **Einrasten an** ist die Stan-**KA** dardeinstellung. Wenn Sie hier **Shape-Geometrie** aktivieren, lassen sich die Verbinder an der gesamten Shape-Kontur andocken.

#### **5.1 Verbindungen erstellen**

Verbinder finden sich in den meisten Schablonen als Linien oder Bögen. Darüber hinaus bietet die Schablone **Verbinder** (Kategorie **Visio-Extras**, Seite [49\)](#page-6-0) optisch und funktional spezialisierte Verbinder.

#### **Manuelles Verbinden von Shapes**

Bereits in die Zeichnung eingefügte Shapes lassen sich nachträglich mit der Maus verbinden. Dabei unterscheidet man zwischen Punktverbindungen, auch statische Verbindungen genannt,

und dynamischen Verbindungen. Bei einer Punktverbindung ist der Verbinder fest mit den Verbindungspunkten verankert. Im Gegensatz dazu sucht Visio bei einer dynamischen Verbindung immer die kürzeste Verbindungsstrecke zwischen den Shapes. Wird dann eines der Shapes verschoben, sucht Visio wieder die günstigste Verbindung und ändert die Linie entsprechend ab.

#### **Punktverbindung**

- 1. Öffnen Sie die Datei **Verbindungen Ausgangsdatei.vsdx**, und speichern Sie sie unter dem Namen **Manuelle Verbindung**.
- 2. Aktivieren Sie auf der Registerkarte **Start** in der Gruppe **Tools** die Schaltfläche **Verbinder** durch Mausklick.
- 3. Der Mauszeiger ändert sein Aussehen. Zeigen Sie mit der Maus auf das obere abgerundete Rechteck: Es wird grün umrahmt und die möglichen Verbindungspunkte werden angezeigt.

<span id="page-2-0"></span>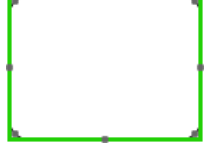

Grün umrahmt

4. Zeigen Sie nun auf den unteren, mittleren Verbindungspunkt. Sobald ein grünes Quadrat um den Punkt erscheint **B**, klicken Sie darauf und ziehen bei gedrückter linker Maustaste eine Verbindung zu einem *Verbindungspunkt* des unteren Rechtecks, in unserem Fall zum mittleren Punkt auf der linken Seite. Lassen Sie die Maustaste los, wenn auch hier das grüne Quadrat erscheint:

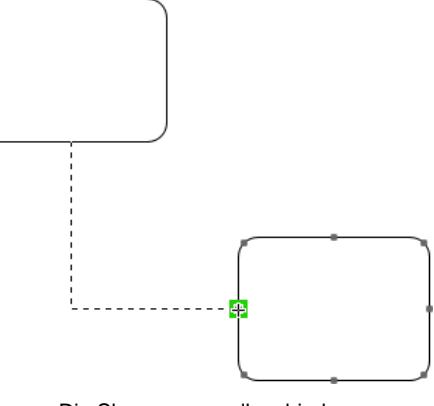

Die Shapes manuell verbinden

5. Der Verbinder wurde erstellt und zeigt die erfolgte Verbindung anhand einer grünen Umrandung seines Anfangs und Endpunktes an.

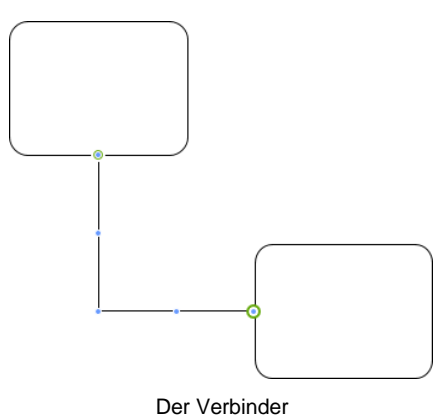

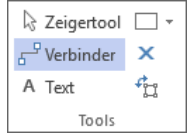

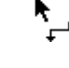

6. Deaktivieren Sie den Verbinder durch Klick auf die Schaltfläche **Zeigertools** in der Gruppe **Tools** (Registerkarte **Start**), und speichern Sie die Datei, ohne den Namen zu ändern, schließen Sie sie aber nicht.

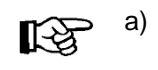

a) Heben Sie die Markierung des eingefügten Verbinders auf, bevor Sie neue Verbindungen herstellen, da Visio sonst die erste Verbindunglinie verschiebt anstatt eine neue zu erzeugen.

b) Standardmäßig wird ein rechtwinkliger Verbinder erzeugt, auch wenn er aufgrund der Lage der Shapes gerade aussieht. Möchten Sie einen anderen Verbinder wählen, klicken Sie mit der rechten Maustaste auf den Verbinder und wählen im Kontextmenü einen anderen Verbinder aus. Mehr zum Thema **Verbinder ändern** erfahren Sie auf Seite [48.](#page-5-0)

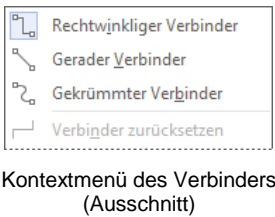

#### **Dynamische Verbindung**

- 1. Öffnen Sie wieder die Datei **Verbindungen Ausgangsdatei.vsdx**, und speichern Sie sie unter dem Namen **Dynamische Verbindung**.
- <span id="page-3-0"></span>2. Aktivieren Sie die Schaltfläche **Verbinder** (Registerkarte **Start**, Gruppe **Tools**, Schaltfläche **Verbinder**), und zeigen Sie mit der Maus auf das obere abgerundete Rechteck, so dass es grün umrahm wird.
- 3. Klicken Sie mit der linken Maustaste in das Rechteck, und ziehen Sie bei gedrückter Maustaste den Verbinder auf das zweite Rechteck. Sobald es grün umrahmt wird, lassen Sie die Maustaste los.

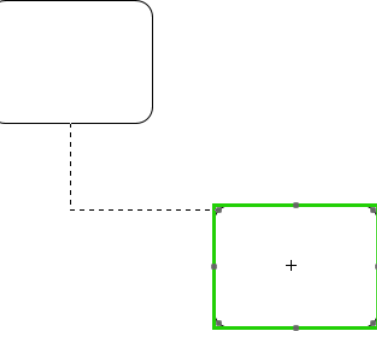

Die Shapes dynamisch verbinden

- 4. Deaktivieren Sie den Verbinder durch Klick auf die Schaltfläche **Zeigertools** (Registerkarte **Start**, Gruppe **Tools**), und speichern Sie die Datei, ohne den Namen zu ändern.
- 5. Falls die Datei **Manuelle Verbindung** geschlossen ist, öffnen Sie sie wieder.
- 6. Verschieben Sie in beiden Dateien (**Manuelle Verbindung** und **Dynamische Verbindung**) das untere Rechteck jeweils rechts neben das obere Rechteck, und schauen Sie sich das unterschiedliche Verhalten der Verbinder an:

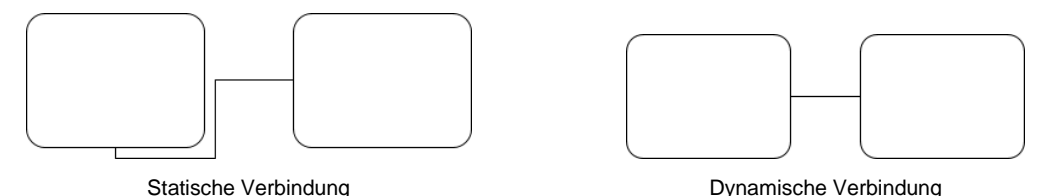

Sie können auch eine Punktverbindung (statisch) mit einer dynamischen Verbindung LAS 1 kombinieren: Klicken Sie bei aktiviertem **Verbinder** beim ersten Shape auf einen Verbindungspunkt • (statisch) und ziehen Sie den Verbinder auf das andere Shape, bis es grün umrahmt ist (dynamisch). Beim Verschieben eines der Shapes bleibt dann der Verbinder am ersten Shape fest mit dem ausgewählten Punkt verbunden, am zweiten Shape wählt Visio unter Umständen einen neuen Punkt aus. In unserem Beispiel sähe das Ergebnis nach dem Verschieben dann so aus:

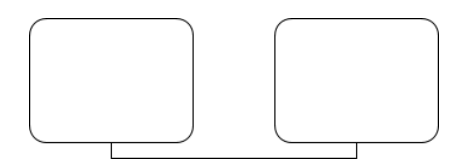

Kombination von statischer und dynamischer Verbindung

#### **Automatisches Verbinden von Shapes**

Dynamische Verbindungen zwischen zwei Shapes lassen sich schnell und einfach mit der Funktion **AutoVerbinden** erstellen, die sowohl auf bereits eingefügte Shapes anwendbar ist, als auch während dem Ziehen von Shapes aus einer Schablone.

#### **Methode 1:**

- 1. Öffnen Sie eine neue, leere Zeichnung, und aktivieren Sie auf der Registerkarte **Ansicht** in der Gruppe **Visuelle Unterstützung** das Kontrollkästchen **AutoVerbinden**.
- 2. Klicken Sie im Aufgabenbereich **Shapes** auf **Weitere Shapes**, und öffnen Sie die Schablone **Standard-Shapes** der Kategorie **Allgemein**.
- 3. Ziehen Sie ein Shape Ihrer Wahl auf das Zeichenblatt. Immer wenn Sie nun auf das Shape zeigen, erscheinen die AutoVerbinder als kleine, blaue Pfeile, z.B.

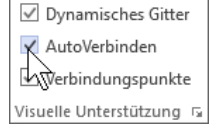

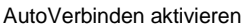

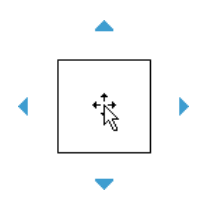

- 4. Markieren Sie *in der Schablone* das Shape, das Sie zusätzlich einfügen und mit dem ersten verbinden möchten.
- 5. Zeigen Sie *auf dem Zeichenblatt* auf das erste Shape, so dass die AutoVerbinder angezeigt werden.
- 6. Zeigen Sie auf den gewünschten AutoVerbinder, z.B. . Es erscheint eine Mini-Symbolleiste (Erläuterung siehe unten) und eine Livevorschau des in der Schablone markierten Shapes inklusive Verbindung. Klicken Sie auf den Autoverbinder.

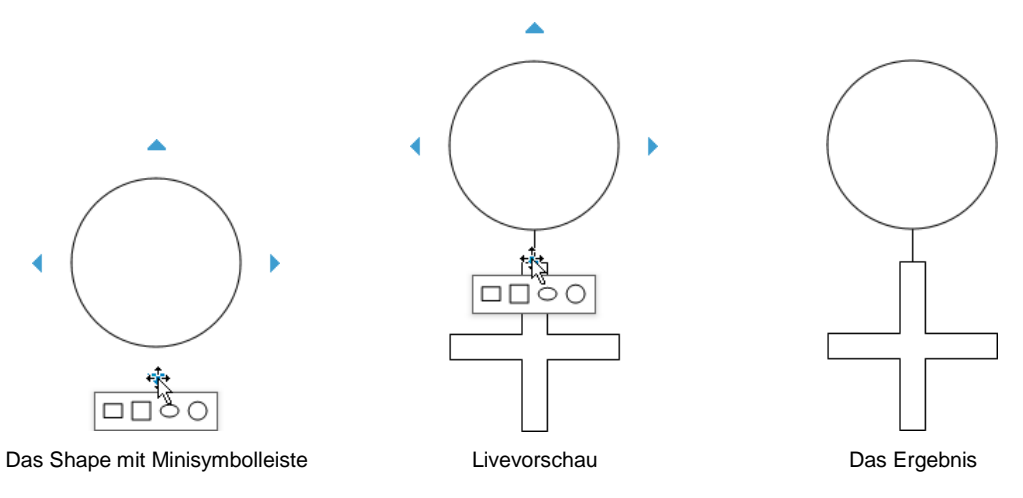

- 7. Das Shape wird eingefügt und mit dem ersten Shape verbunden.
	- Die Mini-Symbolleiste, die erscheint, wenn Sie auf einen Auto-Verbinder zeigen, enthält die vier ersten Shapes des Quick-Shapes-Bereich der aktuellen Schablone. Per Mausklick können

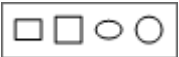

Sie eines dieser Shapes schnell inklusive Verbindung auf das Zeichenblatt einfügen. Mini-Symbolleiste

#### **Methode 2:**

- 1. Stellen Sie sicher, dass das Kontrollkästchen **AutoVerbinden** (Registerkarte **Ansicht**, Gruppe Visuelle Unterstützung) aktiviert ist, und fügen Sie ein Shape Ihrer Wahl auf das Zeichenblatt ein.
- 2. Ziehen Sie ein weiteres Shape aus der Schablone auf das erste Shape auf dem Zeichenblatt, so dass die AutoVerbinder erscheinen. Ziehen Sie das Shape auf den gewünschten Pfeil ▶, und lassen Sie die Maustaste los:

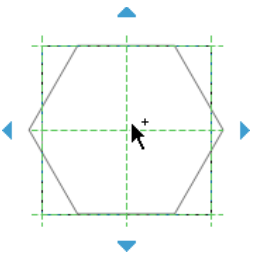

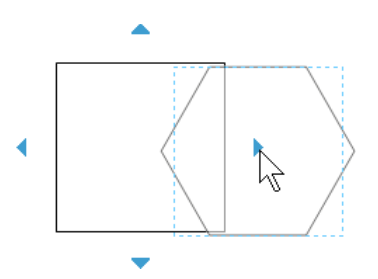

Das Shape auf das erste ziehen Das Shape auf den AutoVerbinder ziehen

- 
- 3. Das Shape wurde eingefügt und mit dem ersten Shape verbunden:

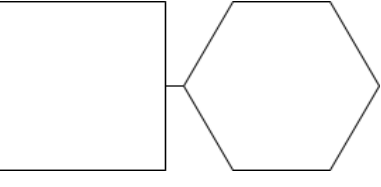

Die verbundenen Shapes

4. Speichern Sie die Datei unter dem Namen **Automatisches Verbinden** ab.

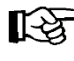

Anstatt in Schritt 2 ein *neues* Shapes auf das Zeichenblatt zu ziehen, könnten Sie auch ein bereits *vorhandenes* Shapes auf das erste Shape ziehen und wie oben beschrieben fortfahren.

#### <span id="page-5-0"></span>**Verbinden benachbarter Shapes**

Benachbarte Shapes können Sie verbinden, indem Sie zunächst auf eines der Shapes zeigen, so dass die AutoVerbinder angezeigt werden. Zeigen Sie dann auf den AutoVerbinder, der in die Richtung des benachbarten Shapes weist, bis der Verbinder angezeigt wird, und klicken Sie abschließen auf den AutoVerbinder .

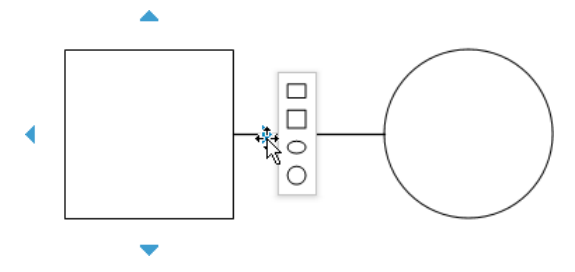

<span id="page-5-1"></span>Auf den Autoverbinder zeigen bis der Verbinder angezeigt wird

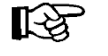

Sowohl beim manuellen als auch beim automatischen Verbinden von Shapes wird immer ein so genannter **Dynamischer Verbinder** erstellt - auch wenn damit eine statische Verbindung (Punktverbindung) erzeugt wird!

#### **Einfügen oder Löschen von Shapes bei bestehenden Verbindungen**

Wenn Sie einer bereits bestehenden Verbindung ein Shape zwischenfügen möchten, ziehen Sie einfach das neue Shape auf den Verbinder – selbst wenn dieser wie in unserem Bild zu kurz zu sein schein. Die bereits bestehenden Shapes (im Beispiel die Quadrate) werden automatisch verschoben:

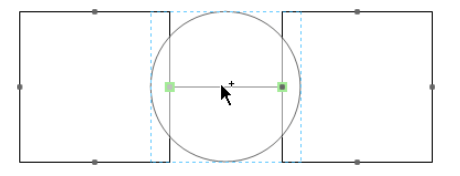

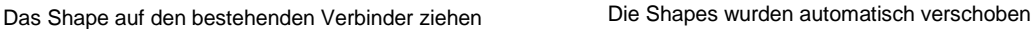

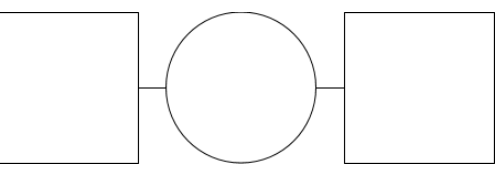

Löschen Sie dagegen ein Shape, wird der Verbinder entsprechend verlängert und die anderen behalten ihre Position bei.

Probieren Sie beides einmal aus!

#### **Verbindungen löschen**

Um eine Verbindung zu löschen, klicken Sie auf den Verbinder, um ihn zu markieren, und drücken die (Entf)-Taste.

#### **5.2 Verbinder-Shapes aus Schablonen**

Visio bietet Ihnen zudem auf vielen Schablonen spezielle Verbinder-Shapes und eine eigene Schablone **Verbinder** (Kategorie **Visio-Extras**). Dabei handelt es sich um eindimensionale Verbinder, die wie jedes andere Shape auf das Zeichenblatt gezogen und an zweidimensionale Shapes angeklebt werden können.

#### <span id="page-6-0"></span>**Die Schablone Verbinder**

Die Schablone **Verbinder** (**Weitere Shapes**, Kategorie **Visio-Extras**, **Verbinder**) ist eine Sammlung verschiedener Verbinder-Shapes mit unterschiedlichen Eigenschaften. Manche dieser Shapes können beispielsweise mehrere Shapes verbinden, andere nur statisch verklebt werden.

Sie haben zwei Möglichkeiten, die Verbinder der Schablone in das Zeichenblatt einzufügen:

#### **Methode 1:**

Markieren Sie das gewünschte Verbinder-Shape in der Schablone, und ziehen Sie es wie jedes andere Shape auf das Zeichenblatt, und zwar

- auf einen Verbindungspunkt **die eines Shapes**, um eine statische Verbindung herzustellen (Punktverbindung, Seite [45\)](#page-2-0) oder
- in das *Innere* des gewünschten Shapes (grüne Umrahmung), um eine dynamische Verbindung herzustellen (Seite [46\)](#page-3-0).

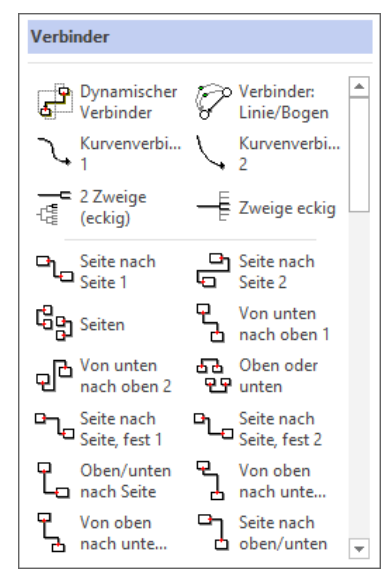

Die Schablone Verbinder

#### **Methode 2:**

Aktivieren Sie auf der Registerkarte **Start** in der Gruppe **Tools**, die Schaltfläche **Verbinder**, und markieren Sie im Aufgabenbereich **Shapes** das gewünschte Verbinder-Shape. Zeigen Sie im Zeichenblatt auf das Shape (dynamische Verbindung) bzw. ei-

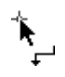

nen Verbindungspunkt des Shapes (Punktverbindung), an das der Verbinder geklebt werden soll, klicken Sie mit der Maustaste darauf, und zeichnen Sie die Verbindung bei gedrückter linker Maustaste wie ab Seite [45](#page-2-0) beschrieben auf das Zeichenblatt.

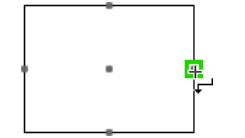

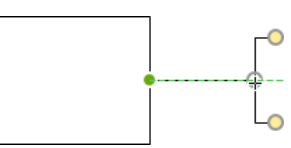

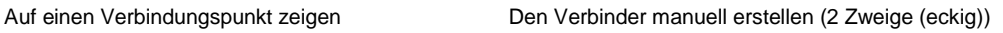

In unserem Beispiel (Verbinder 2 Zweige (eckig)) nutzen Sie die Steuerpunkte O, um den Verbinder mit weiteren Shapes zu verkleben und den Endpunkt O, um die Länge des Verbinders zu ändern.

#### **5.3 Verlauf des Verbinders ändern**

Einige Verbinder-Shapes verfügen über Kontrollpunkte (Steuerpunkte) mit deren Hilfe Sie beispielsweise den Verlauf des Verbinders ändern können. Beim **dynamischen Verbinder** stellen diese sich als kleine blaue Punkte dar  $\bullet$ , bei anderen als etwas größere gelbe  $\bullet$ . Über die folgenden Wege fügen Sie **dynamische Verbinder** der Schablone **Verbinder** zu:

- Schaltfläche **Verbinder**,
- Funktion **AutoVerbinden**
- oder über das Shape **Dynamischer Verbinder**.

Um nun den Verlauf eines Verbinders zu ändern,

- 1. öffnen Sie die Datei **Manuelle Verbindung.vsdx**, die einen dynamischen Verbinder enthält, und speichern Sie sie unter dem Namen **Verbinder ändern** ab.
- 2. Markieren Sie den Verbinder durch Mausklick.
- 3. Klicken Sie auf den unteren rechten Kontrollpunkt (nicht den Eckpunkt), und verschieben Sie ihn bei gedrückter linker Maustaste nach unten. Der neue Verlauf des Verbinders wird als gestrichelte Linie angezeigt.

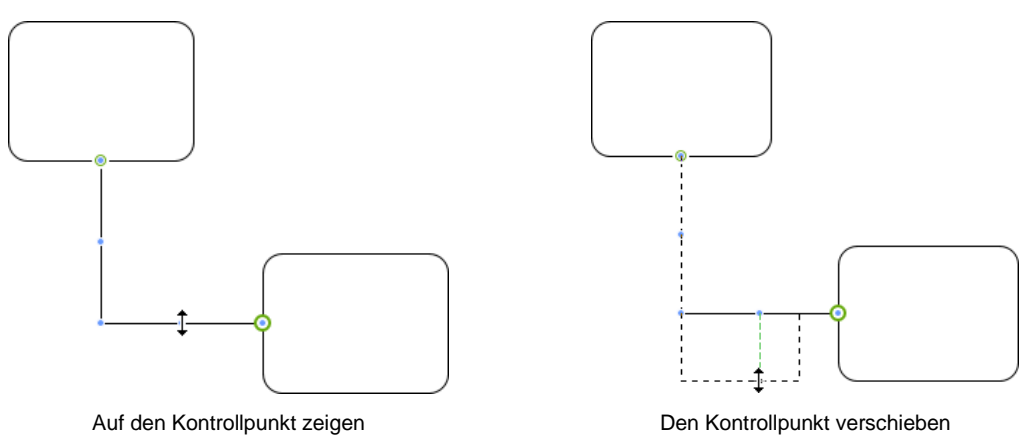

4. Lassen Sie die Maustaste los. Der Verlauf wurde geändert:

#### 5. Möchten Sie den ursprünglichen Verlauf eines **Dynamischen Verbinders** wiederherstellen, markieren Sie den Verbinder, öffnen durch Rechtsklick das Kontextmenu und wählen den Befehl **Verbinder zurücksetzen**.

Der geänderte Verlauf

6. Speichern Sie die Datei ab, ohne den Namen zu ändern

Was genau passiert, wenn Sie an einem Kontrollpunkt ziehen, hängt vom Verbinder-长头 Shape und dem jeweiligen Punkt ab. Zeigen Sie deshalb im Zweifel mit der Maus auf den Punkt, um in einer QuickInfo die mögliche Aktion angezeigt zu bekommen. Beispiele sind: Den Mittelpunkt verschieben, eine Ecke anpassen, die Krümmung modifizieren oder ein Zweigende positionieren.

#### **Übung**

Schauen Sie sich einige Verbinder bezüglich ihrer Kontrollpunkte an:

- 1. Fügen Sie einer leeren Zeichnung mindestens folgende Verbinder aus der **Verbinder**-Schablone (Kategorie **Visio-Extras**) zu:
	- Kurvenverbinder 1 · Zweige eckig
		- Winkelverbindung 1 Gebogener Pfeil
	- Übergabe der Kontrolle Welliger Verbinder 2

Oder öffnen Sie die Datei **Verbinder-Shapes Ausgangsdatei.vsdx**.

- 2. Markieren Sie den ersten, schauen Sie sich die QuickInfos zu den einzelnen Punkten an, und verschieben Sie sie, um das Ergebnis zu sehen.
- 3. Verfahren Sie so mit allen Verbinder-Shapes, und speichern Sie die Datei unter dem Namen **Verbinder-Shapes**.

#### **5.4 Verbindungspunkte editieren**

Um einem Shape einen Verbindungpunkt zuzufügen, zeigen Sie auf die gewünschte Stelle innerhalb oder außerhalb des Shapes und klicken bei gedrückter [Strg]-Taste darauf. Der neue Verbindungspunkt wird eingefügt:

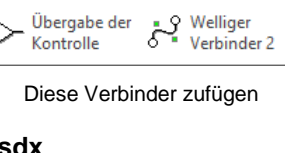

 $\overline{\mathsf{E}}$  Zweige eckig Gebogener

<sup>2</sup> Pfeil

Kurvenverbi...

Winkelverbi.

Übergabe der

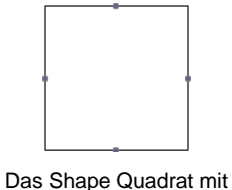

seinen Verbindungspunkten

Bis jetzt haben wir die Verbinder immer an die im Shape voreingestellten Verbindungspunkte geklebt. Es ist aber auch möglich, diese Verbindungspunkte zu verschieben, zusätzliche Punkte einzufügen und vorhandene zu löschen. Dazu klicken Sie auf der Registerkarte **Start** in der Gruppe **Tools** auf die Schaltfläche Verbindungspunkt X: Die Verbindungspunkte aller Shapes auf dem Zeichenblatt werden angezeigt.

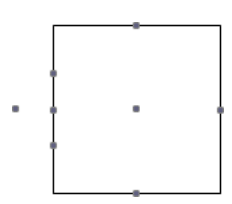

Shape mit vier neuen Verbindungspunkten

Um einen Verbindungspunkt zu verschieben oder zu löschen, markieren Sie ihn mit einem Mausklick. Der Punkt wird magentafarben ... Ziehen Sie ihn bei gedrückter linker Maustaste an die neue Position, oder betätigen Sie die (Entf)-Taste, um den Punkt zu löschen.

#### **5.5 Liniensprünge bearbeiten (sich kreuzende Verbinder)**

Von einem Liniensprung spricht man, wenn sich zwei dynamische Verbinder (Seite [48\)](#page-5-1) überkreuzen. In der Standardeinstellung springt dabei die waagrechte Linie in einem Bogen über die senkrechte und verdeutlich so die Linienführung. Die andere alle andere eine eine eine eine eine Einiensprung

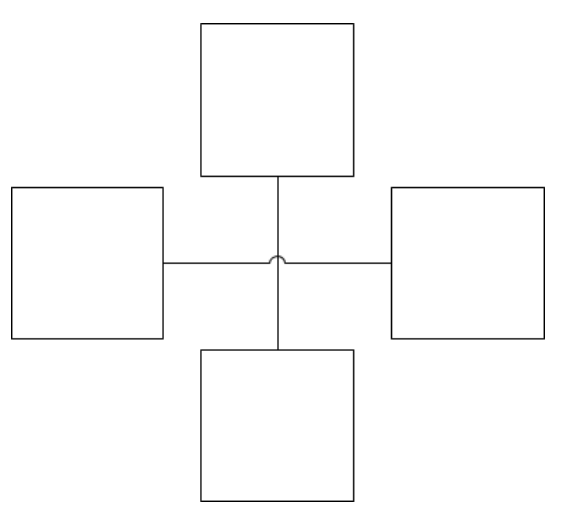

Zwei sich kreuzende dynamische Verbinder

Möchten Sie, dass an der Überkreuzung kein Liniensprung angezeigt wird, klicken Sie auf der Registerkarte **Entwurf** in der Gruppe **Layout** auf die Schaltfläche **Verbinder** und im Untermenü auf **Zeilensprünge anzeigen**, um die Option zu deaktivieren (ohne Häkchen). Auf die gleiche Weise aktivieren  $\checkmark$  Sie die Liniensprünge auch wieder.

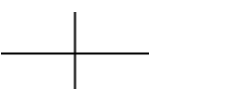

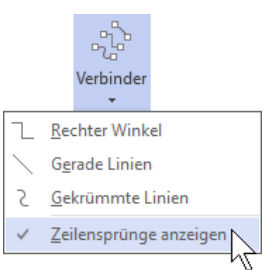

Überkreuzung ohne Liniensprung Liniensprünge deaktivieren

Sie haben aber auch die Möglichkeit, die Liniensprünge zu ändern: Klicken Sie auf der Registerkarte **Entwurf** in der Gruppe **Zeichenblatt einrichten** auf das Symbol . Das Dialogfeld **Seite einrichten** wird geöffnet. Wechseln Sie zum Register **Layout und Routing**, und nehmen Sie im Bereich **Liniensprünge** die gewünschten Änderungen vor.

## **Schulungsunterlage Visio 2016 Einführung**

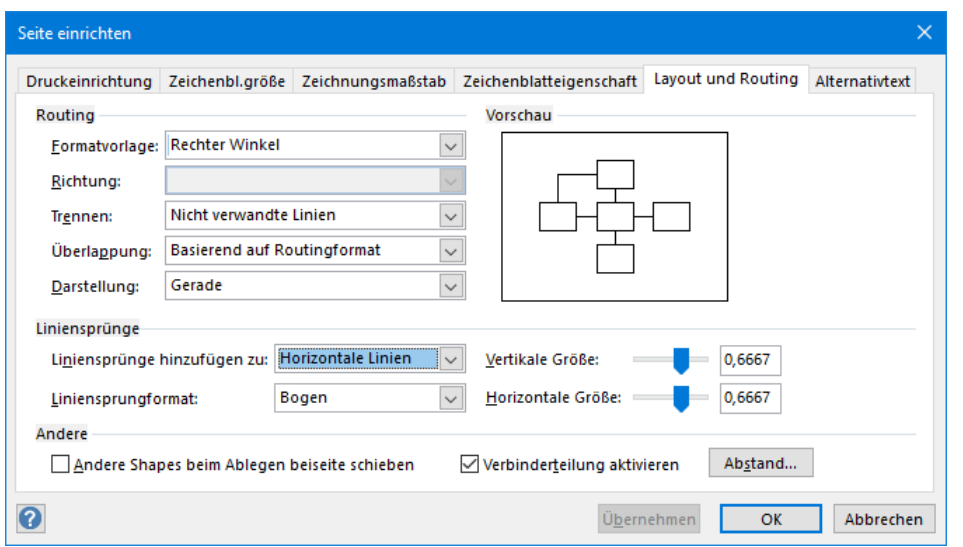

Die Liniensprünge einstellen

Im Listenfeld **Liniensprünge hinzufügen zu** wählen Sie aus, welche Linie den Sprung anzeigen soll. Im Beispiel war es die horizontale Linie. Die Option **Ohne** blendet die Liniensprünge aus.

Ohne<br>Horizontale Linie Vertikale Linien<br>Letzte umgeleitete Linie Letzte angezeigte Linie

Über das Listenfeld **Liniensprungformat** ändern Sie das Aussehen des Liniensprungs, z.B.:

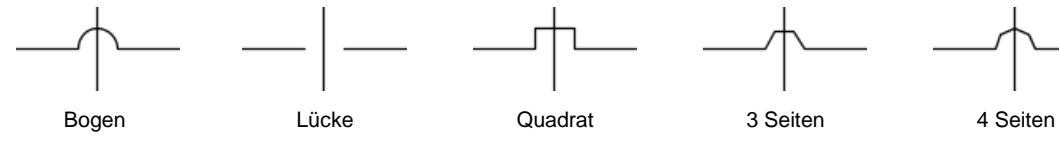

Über die Schieberegler bzw. Eingabefelder können Sie dann noch die Ausdehnung des Sprungs unter **Vertikale** und **Horizontale Größe** ändern.

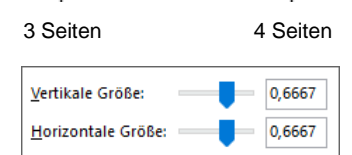

Die Sprungausdehnung einstellen

### **6 Shapes formatieren**

Visio bietet Ihnen natürlich die Möglichkeit, die Shapes auf vielfältige Art und Weise zu formatieren. So können Sie beispielsweise die Füllfarbe ändern, die Linien bezüglich Farbe, Stärke und Stil anpassen oder einen visuellen Effekt zufügen, z.B. einen Schatten.

#### **6.1 Füllfarbe ändern**

#### **Einfarbige Füllung**

- 1. Öffnen Sie eine neue, leere Zeichnung, fügen Sie das Standard-Shape **Quadrat** zu (Kategorie **Allgemein**), und speichern Sie die Datei unter dem Namen **Shapes formatieren**.
- 2. Klicken Sie auf der Registerkarte **Start** in der Gruppe **Formenarten** auf den Pfeil  $\blacktriangledown$  der Schaltfläche **Füllung**, und wählen Sie eine Farbe per Mausklick aus. Wir haben uns für **Roter, Akzent 1, heller 40%**  entschieden.

#### **Der Aufgabenbereich Form formatieren**

Die Füllfarbe kann auch über den Aufgabenbereich **Form formatieren** geändert werden, der vielfältige Gestaltungsmöglichkeiten bietet:

- 1. Klicken Sie mit der rechten Maustaste auf das Shape, und wählen Sie im Kontextmenü den Befehl **Shape formatieren**, oder klicken Sie auf der Registerkarte **Start** in der Gruppe **Formenarten** auf die Schaltfläche F.
- 2. Der Aufgabenbereich **Form formatieren** wird am rechten Fensterrand mit der Kategorie **Füllung und**  Linie of geöffnet.
- <span id="page-11-0"></span>3. Öffnen Sie die Rubrik **Füllung** durch Klick auf das Dreieck <sub>P</sub>, und aktivieren Sie falls nötig die Option **Einfarbige Füllung**.
- 4. Klicken Sie auf die Schaltfläche Füllfarbe wählen Sie die Farbe per Mausklick aus.

Der Aufgabenbereich könnte wie üblich über die Schaltfläche  $\times$  oben rechts geschlossen werden, aber lassen Sie ihn bitte noch geöffnet.

#### **Farbverlauf**

- 1. Fügen Sie dem Zeichenblatt ein weiteres Quadrat zu. Der Aufgabenbereich **Form formatieren** zeigt nun die Formatierung des neuen Shapes an.
- 2. Aktivieren Sie in der Rubrik Füllung die Option **C Farbverlauf.**
- <span id="page-11-1"></span>3. Markieren Sie den linken Farbverlaufstopp  $\Box$ , und klicken Sie auf das Symbol Farbe um eine andere Farbe zu wählen (im Beispiel **Aquamariner, Akzent 4, heller 60%**).

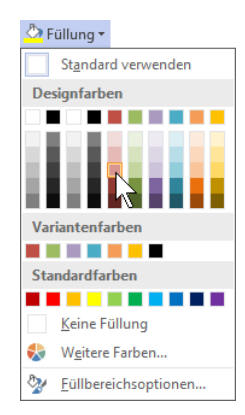

Füllfarbe über die Schaltfläche Füllung wählen

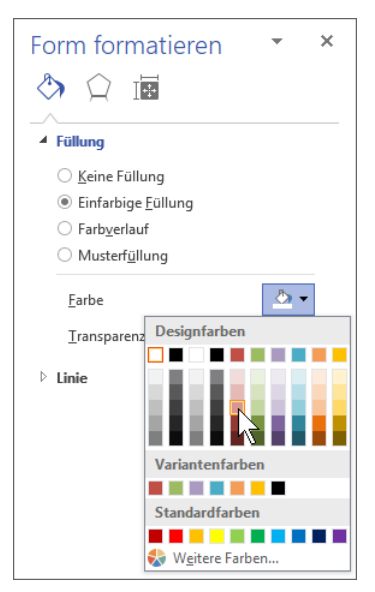

Füllfarbe im Aufgabenbereich wählen

- 4. Markieren Sie den zweiten Farbverlaufstopp, klicken Sie auf das Symbol Farbe, und wählen Sie wieder eine Farbe aus (im Beispiel **Aquamariner, Akzent 4, heller 40%**).
- 5. Wenn Sie möchten, können Sie auch noch die Farbe der anderen Farbverlaufstopps ändern.
- 6. Verschieben Sie die Farbverlaufstopps nit der Maus, um den Verlauf noch anpassen. Die Livevorschau zeigt Ihnen direkt, wie das Ergebnis aussehen würde.

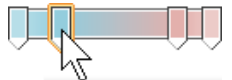

Den Farbverlauf anpassen

7. Wählen Sie als **Typ**: **Linear** und die **Richtung**: **Linear unten**, und speichern Sie die Datei, ohne den Namen zu ändern. Der Aufgabenbereich bleibt weiterhin geöffnet.

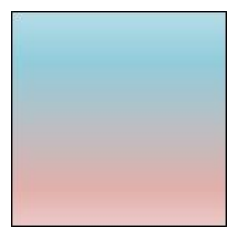

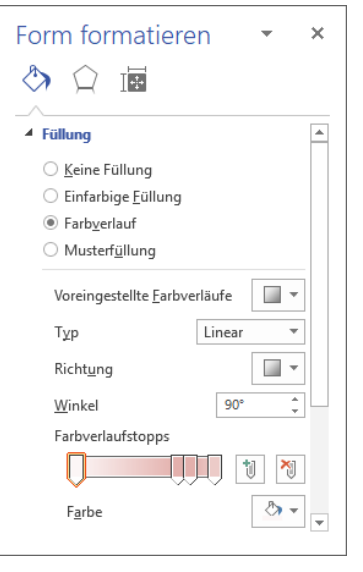

Farbverlauf einstellen

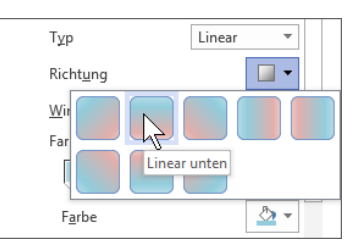

Das Ergebnis

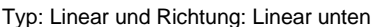

Wenn Sie mehr oder weniger Farbverlaufstopps benötigen, fügen Sie über 长头 die rechts stehenden Schaltflächen links vom markierten Verlaufstopp einen weiteren Stopp ein bzw. entfernen den markierten Farbverlaufstopp.

#### **Musterfüllung**

Visio hält auch einige Muster als Füllung für Shapes bereit, die über den Aufgabenbereich **Form formatieren** ausgewählt werden können:

- 1. Fügen Sie der Zeichnung ein weiteres Quadrat zu.
- 2. Aktivieren Sie in der Rubrik Füllung die Option <sup>(a)</sup> Must**erfüllung**.
- 3. Wählen Sie im Untermenü der Schaltfläche **Muster** ein Muster aus, das Ihnen gefällt, z.B.:

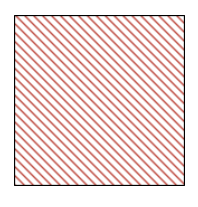

4. Über die Schaltflächen **Vordergrund** und **Hintergrund** können Sie noch jeweils eine andere Farbe auswählen und über den Schieberegler oder das Eingabefeld **Transparenz** einstellen, inwieweit ein darunterliegendes Shape durchscheinen soll. Ein Muster als Füllung wählen

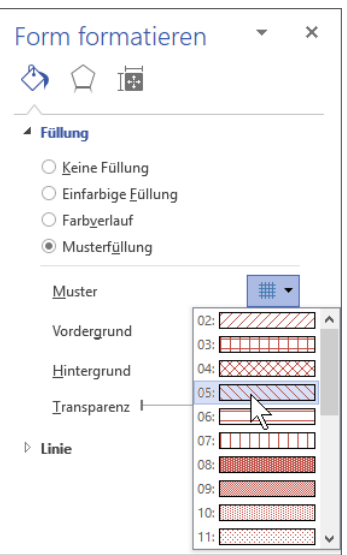

5. Probieren Sie einige Muster und Farbkombinationen aus, speichern Sie danach die Datei ab, ohne den Namen zu ändern, und lassen Sie sie geöffnet.

#### **6.2 Linien formatieren**

Auch die Kontur der Shapes kann den eigenen Vorstellungen angepasst werden.

- 1. Markieren Sie das erste Shape, das mit der einfarbigen Füllung.
- 2. Schließen Sie im Aufgabenbereich **Form formatieren** in der Kategorie **Füllung und Linie** bie Rubrik **Füllung** durch Klick auf das Dreieck , um einen besseren Überblick zu behalten, und öffnen Sie die Rubrik **Linie** durch Klick auf das Dreieck  $\triangleright$ .
- 3. Wählen Sie die Option <sup>®</sup> Keine Linie, wenn das Shape nicht umrandet werden soll, ansonsten **Einfarbige Linie** bzw. **Farbverlaufslinie**.
- 4. Haben Sie sich für eine Umrandung entschieden, wählen Sie die Farbe(n) wie unter **Einfarbige Füllung** (Seite [54\)](#page-11-0) und **Farbverlauf** (Seite [54\)](#page-11-1) beschrieben aus.
- 5. Über die Schaltfläche **Stärke** können Sie die Breite (Dicke) der Linie bestimmen, und über **Strichtyp** statt einer durchgehenden Linie auch z.B. eine gestrichelte wählen.
- 6. Auch hier gilt wieder: Probieren Sie verschiedene Möglichkeiten aus, bevor Sie sich endgültig entscheiden.
- 7. Speichern Sie die Datei, ohne den Namen zu ändern ab, und schließen Sie sie.

Form formatieren  $\overline{\mathbf{x}}$ **う** ○ 圖  $\triangleright$  Füllung  $\blacktriangle$  $\triangle$  Tinie ○ Keine Linie Einfarbige Linie ○ Farbverlaufslinie Farbe  $\Delta$  -Transparenz F 0%  $1<sub>R</sub>$ Stärke ¢  $\equiv$   $\star$ Verbundtyp  $\overline{\text{max}}$   $\neq$ Strichtvp

Die Kontur ändern

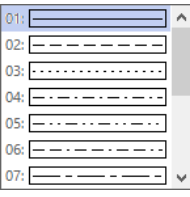

Den Strichtyp wählen

Sie können die Linien auch über die Schaltfläche **Linie** auf der Registerkarte **Start** in der Gruppe **Formenarten** formatieren.

#### **Linienenden anpassen**

∬√≵

Bei Shapes, die nicht geschlossen sind, wie beispielsweise Verbinder, können Sie die Enden der Linien abändern. Fügen Sie einer neuen, leeren Zeichnung den **Verbinder: Linie** der Schablone **Verbinder** (Kategorie **Visio-Extras**) zu, und drehen Sie ihn um 90 Grad. Klicken Sie nun bei markiertem Verbinder auf der Registerkarte **Start** in der Gruppe **Formenarten** auf die Schaltfläche **Linie**, zeigen Sie auf **Pfeile**, und wählen Sie im erscheinenden Untermenü einen Typ aus, z.B.  $\leftarrow$   $\rightarrow$ .

Wenn Sie dagegen auf den Befehl **Mehr Pfeile** klicken, öffnet sich der Aufgabenbereich **Form formatieren**, wo Sie den Anfangs- und Endpfeiltyp sowie deren Größe getrennt einstellen können.

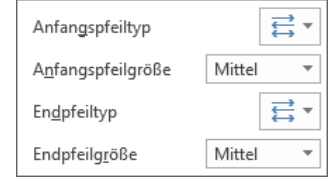

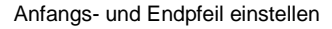

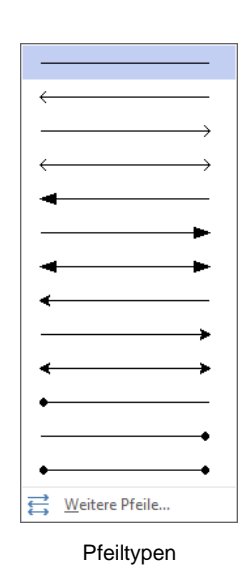

#### **Ecken abrunden**

In der Rubrik **Linie** des Aufgabenbereichs **Form formatieren** (Kategorie Füllung und Linie (b) können Sie auch die Ecken eines Shapes abrunden. Wählen Sie dazu entweder im Listenfeld **Rundungsvoreinstellungen** eine Rundung aus dem Katalog aus, oder geben Sie im Feld **Rundungsgröße** einen Wert für die Abrundung ein.

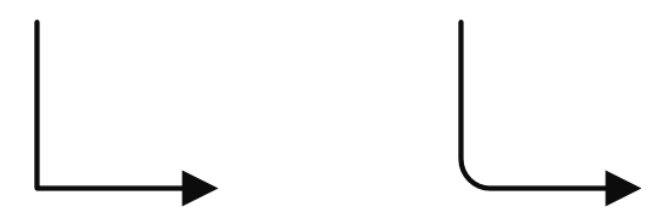

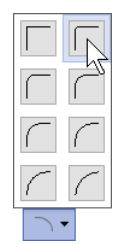

Rundung auswählen

Ursprüngliches Verbinder-Shape Die Ecke wurde abgerundet

#### **Transparenz**

Auch die Transparenz der Linien ist veränderbar: Stellen Sie die Transparenz in der Rubrik **Linie** des Aufgabenbereichs **Form formatieren** über den **Transparenz**-Schieberegler ein, oder geben Sie die gewünschte Prozentzahl direkt in das Zahlenfeld hinter dem Schieberegler ein.

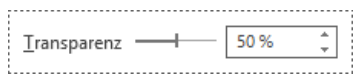

Transparenz einstellen

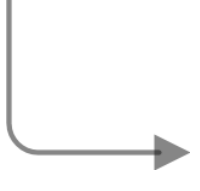

Transparenz von 50%

#### **6.3 Effekte zufügen**

Die Schaltfläche **Effekte** der Registerkarte **Start** (Gruppe **Formenarten**) und die Kategorie **Effekte**  $\bigcirc$  des Aufgabebereichs **Form formatieren** bieten eine Vielzahl von Möglichkeiten, Shapes mit visuellen Effekten, wie beispielsweise Schatten, Spiegelung oder 3D-Drehung, zu versehen.

- 1. Öffnen Sie die Datei **Visuelle Effekte Ausgangsdatei.vsdx**, und speichern Sie sie unter dem Namen **Visuelle Effekte** ab.
- 2. Markieren Sie den ersten Stern, und klicken Sie auf der Registerkarte **Start** in der Gruppe **Formenarten** auf die Schaltfläche **Effekte**.
- 3. Zeigen Sie im Untermenü auf den gewünschten Effekt, z.B. **Schatten**, und wählen Sie aus dem Katalog einen Schatten aus.
- 4. Um den Schatten weiter anpassen und z.B. dessen Farbe zu ändern, wählen Sie nun ganz unten im Katalog den Befehl **Schattenoptionen**. Der Aufgabenbereich **Form formatieren** wird mit der Rubrik **Schatten** der Kategorie **Effekte**  $\bigcirc$  geöffnet. Einen Schatten auswählen Einen Schatten auswählen

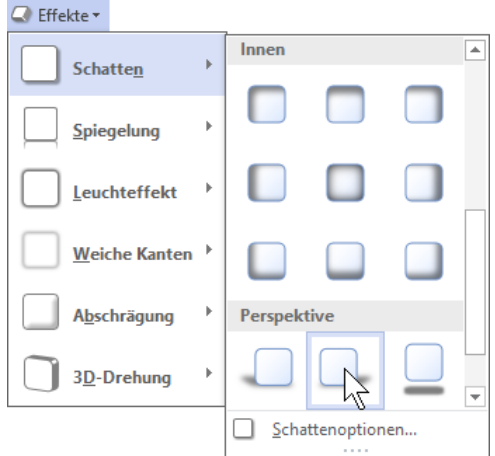

- 5. Hinter der Schaltfläche **Voreinstellungen** verbergen sich die gleichen Schatten wie im Katalog der Schaltfläche **Effekte**, Unterpunkt **Schatten**. Klicken Sie aber auf die Schaltfläche Farbe <sup>27</sup>. und wählen Sie eine andere Farbe aus, z.B. einen Rotton.
- 6. Nehmen Sie in den Feldern **Transparenz**, **Größe**, **Weichzeichnen**, **Winkel** und **Abstand** verschiedene Änderungen vor, und schauen Sie sich das jeweilige Ergebnis an (Livevorschau). Es könnte z.B. folgendermaßen aussehen:

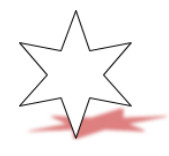

- 7. Markieren Sie nacheinander die übrigen Sterne, und weisen Sie ihnen jeweils einen der folgenden Effekte zu: Der Schatten kann hier angepasst werden
	- Spiegelung
	- Leuchten
	- 3D-Format

Das Ergebnis könnte so aussehen:

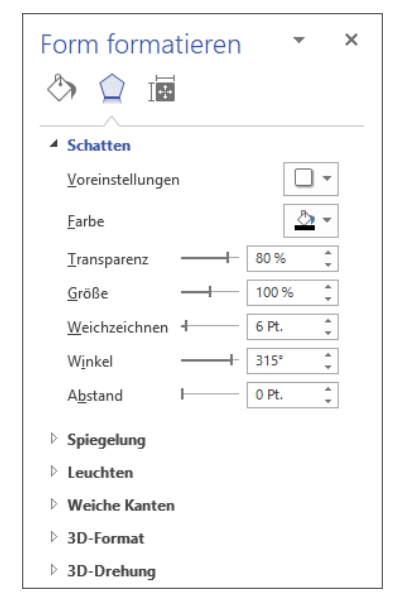

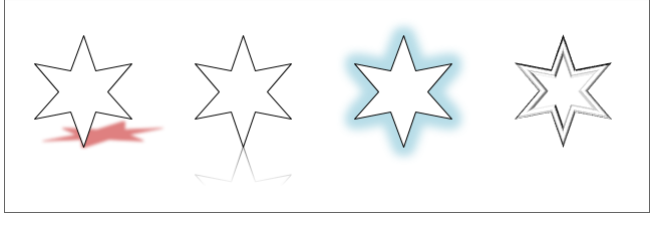

Ein mögliches Ergebnis

8. Speichern Sie die Datei, ohne den Namen zu ändern.

### **6.4 Übung**

Erstellen Sie folgende Zeichnung in einer neuen, leeren Datei, und speichern Sie sie unter dem Namen **Wetter** ab. Die Shapes befinden sich alle in der Schablone **Dekorative Shapes** der Kategorie **Allgemein**.

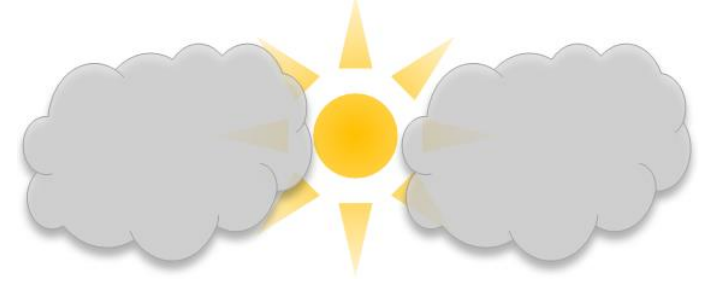

#### **Lösungsweg**

1. Fügen Sie die Shapes **Cloud** und **Sonne** auf ein leeres Zeichenblatt ein, und ordnen Sie sie entsprechend der Abbildung oben an, oder öffnen Sie die Datei **Wetter Ausgangsdatei.vsdx**.

- 2. Je nachdem in welcher Reihenfolge Sie die Shapes zufügen, stellen Sie das ein oder andere Shape eine Ebene nach hinten oder nach vorne (Registerkarte **Start**, Gruppe **Anordnen**, Untermenü der Schaltfläche **In den Vordergrund** bzw. **In den Hintergrund**).
- 3. Verändern Sie die Form der Sonne gemäß der Abbildung, indem Sie den Steuerpunkt bei gedrückter linker Maustaste nach innen ziehen (siehe Seite 25), und vergrößern Sie sie über die Eckziehpunkte (siehe Seite 29).

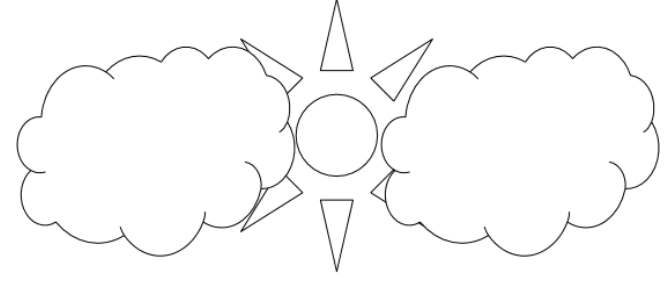

Zwischenergebnis

- 4. Markieren Sie bei gedrückter  $\lceil \frac{5\text{trg}}{2} \rceil$  oder  $\lceil \alpha \rceil$ -Taste beide Wolken, öffnen Sie den Aufgabenbereich **Form formatieren** über den Kontextmenü-Befehl **Shape formatieren** und dort die Rubrik **Füllung**.
- 5. Aktivieren Sie falls nötig die Option **Einfarbige Füllung**, klicken Sie auf die Schaltfläche Farbe und wählen Sie im Untermenü die Farbe **Weiß, Weiß, dunkler 15%**. Alternativ klicken Sie auf der Registerkarte **Start** in der Gruppe **Formenarten formatieren** auf den Pfeil der Schaltfläche **Füllung** und wählen im Untermenü die Farbe **Weiß, Weiß, dunkler 15%**.
- 6. Die Wolken sind noch markiert. Stellen Sie die Transparenz auf **25%**.
- 7. Ändern Sie nun die Kontur der Wolken: Öffnen Sie die Rubrik **Linie**, lassen Sie die Option **Einfarbige Linie** aktiviert, und wählen Sie über die Schaltfläche **Farbe** die Farbe **Weiß, Weiß, dunkler 35%**. Alternativ klicken Sie auf der Registerkarte **Start** in der Gruppe **Formenarten** auf den Pfeil ▼ der Schaltfläche Linie und wählen im Untermenü die entsprechende Farbe aus.
- 8. Jetzt fehlt bei den Wolken nur noch der Schatten: Klicken Sie auf der Registerkarte **Start** in der Gruppe **Formenarten** auf die Schaltfläche **Effekte**, zeigen Sie im Untermenü auf **Schatten**, und wählen Sie aus dem Katalog **Offset: unten** durch Mausklick aus.
- 9. Markieren Sie nun die Sonne, und öffnen Sie falls nötig im Aufgabenbereich **Form formatieren** die Rubrik **Füllung**.
- 10. Aktivieren Sie die Option **· Farbverlauf**, wählen Sie als Typ **Radial** und die Richtung **Aus der Mitte**.

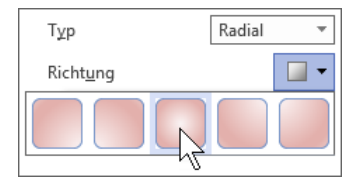

Radialer Farbverlauf aus der Mitte

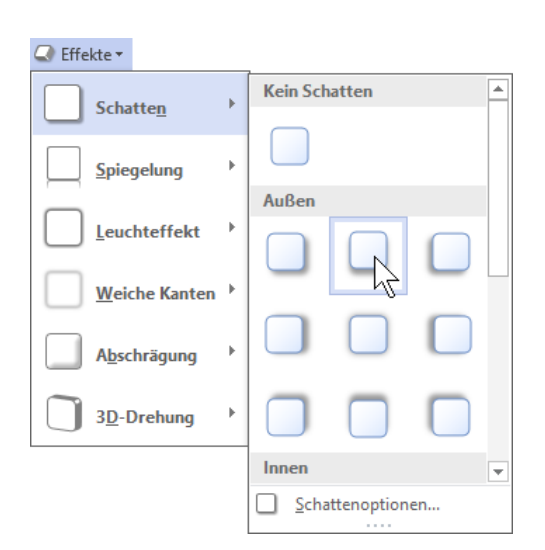

Einen Schatteneffekt zuweisen

- 11. Markieren Sie den Farbverlaufstopp ganz links, klicken Sie auf die Schaltfläche **Farbe**, und wählen Sie **Gold, Akzent 6**.
- 12. Markieren Sie den zweiten Farbverlaufstopp von links, und wählen Sie die Farbe **Gold, Akzent 6, heller 80%**.
- 13. Entfernen Sie die beiden verbleibenden Farbverlaufstopps über die Schaltfläche  $\mathbb{N}$ , und verschieben Sie den rechten Stopp, bis Sie das entsprechende Ergebnis erzielen:

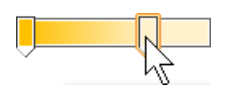

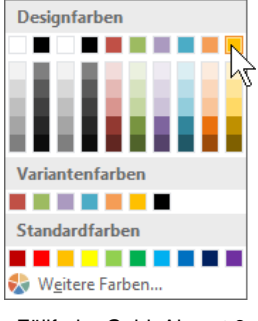

Den Farbverlauf anpassen

Füllfarbe Gold, Akzent 6

- 14. Öffnen Sie nun im Aufgabenbereich die Rubrik Linie, und wählen Sie die Option <sup>®</sup> Keine **Linie**.
- 15. Speichern Sie die Datei unter dem Namen **Wetter** ab.

### Inhaltsverzeichnis

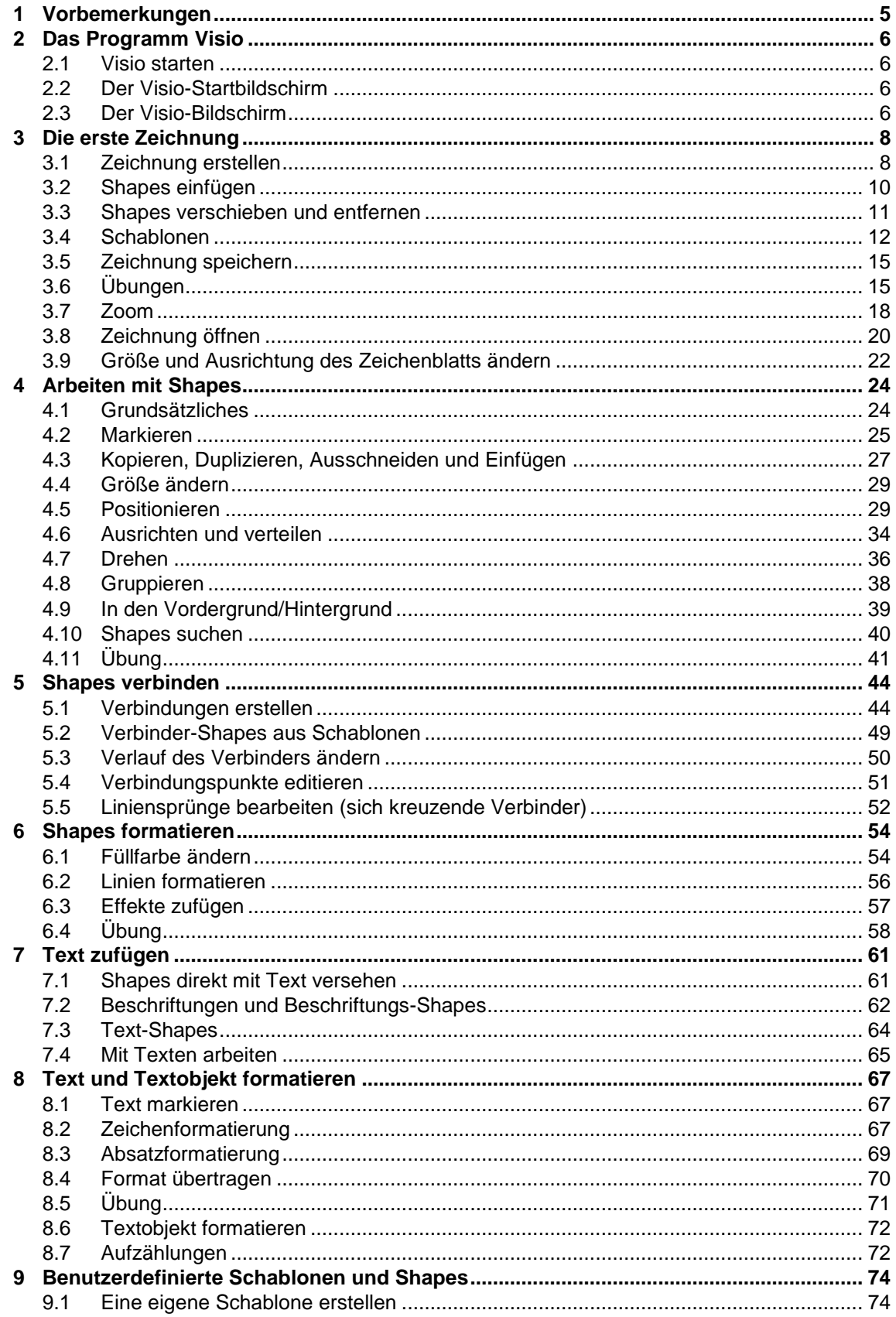

## Schulungsunterlage Visio 2016 Einführung

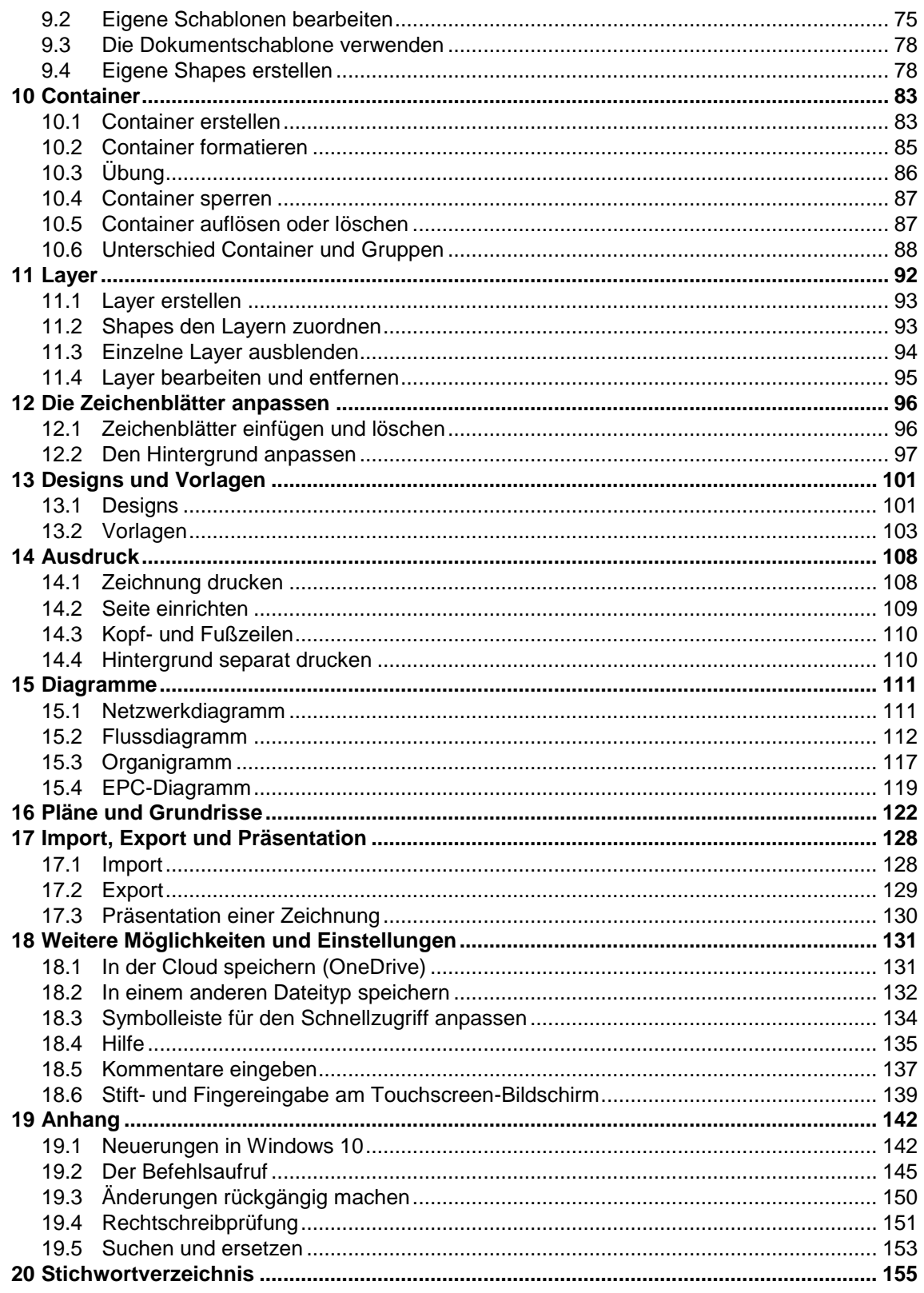